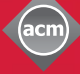

**ThinkLoud**

# Computing **Reviews**

## **Alerting**

Computing Reviews gives you an overview of the best literature in the fast-moving world of computer science. Each day, new reviews are published that reflect the latest developments, and Alerting lets you keep track of the most current reviews in your areas of interest. My Account is where you create and manage your personalized Alert Strategies. Your personal account information is also saved here.

Go to: http://www.computingreviews.com

## **View Your Alert Results**

- 1. Click on My Account in the top menu and log in.
- 2. The reviews displayed on your Alert Results page are generated by your Alert Strategies. You can be alerted on Topics, Saved Searches, Journal Titles, Authors, Reviewers, and Items.
- 3. Click any item's title to go to the review.

## **Change Your Alert Settings**

You can modify the appearance of your Alert Results page and determine the frequency and content of your E-mail Alerts.

- 1. Click on Settings in the gray top menu.
- 2. Decide whether you want to show part of the review text or hide it on your Alert Results page. Use the pull-down menu to set how many reviews are displayed per category.
- 3. For E-mail Alerts, indicate if you wish to receive partial reviews, and then select the frequency at which you want to receive them.
- 4. Click on Save Settings at the bottom right to save your changes.

### **Manage Alerts**

You can create new Alert Strategies and modify or delete existing ones by going to Manage Alerts in the gray top menu. The Manage Alerts page list all Alerting Areas. To make changes in any one of your Alert Strategies, click on the corresponding area.

## **Personal Info**

Personal Info is where all of your user information is stored. Here, you can view or change your information.

- 1. Click on Personal Info in the gray top menu.
- 2. Scroll through your account details to ensure that the information is accurate.
- 3. Click on Save at the bottom right after making any changes.

#### Tip

- To receive Alerts, you will need to set up an account. Click on My Account in the top menu, and scroll down to Create a Member Account. Remember to select your primary and secondary interests from the pull-down menus of Topics.

#### Tip

- The bolded term in each Alert Result is the Alert Strategy that created that Result for you.
- If you are a reviewer, log in through the Reviewer's Area to get to a screen where you can select items to review.

#### Tip

- Every day, when new reviews are published, the system will check for any matches with your Alert Strategies. The matches are posted on your Alert Results page daily, and can be sent to your email daily, weekly, or not at all.

#### Tip

- To add an Alert Strategy from your Alert Results page, click on Add New to the right of the appropriate category. To revise an existing Alert Strategy, click Manage.

## Computing **Reviews**

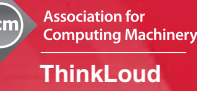

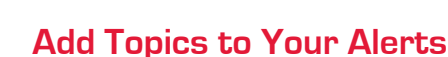

- 1. Click on Manage Alerts in the top menu, then click on Topics on following page. The Current Alerts page lists the Topics on which you are already being alerted. Click on Add New Alerts at the top or bottom right.
- 2. On the Add Alerts page, choose a Topic from the first pulldown menu in Step 1. In the second pull-down menu, choose to show or not show the Descriptors and Nouns of the Topic you selected. Then, click on the arrow button.
- 3. The screen will refresh with a list of SubTopics in the left scroll-down box. Select the Topic or one of its SubTopics, and click Add. The new Topic will appear in your list of Current Alerts on the right (along with any previously chosen Topics.)
- 4. You can continue to add SubTopics from the left, or select a new Topic from the pull-down menu in Step 1.
- 5. To remove a Topic from your Current Alerts, click on the Topic in the scroll-down box on the right, then click on Remove.

## **Add Saved Searches to Your Alerts**

- 1. To add a new Saved Search, click on the Saved Searches tab at the top of any Manage Alerts screen. Click on Add New Alerts at the top or bottom right of the following page.
- 2. Name your Search, then enter your search terms in the empty text boxes. Use the pull-down menus on the left to specify the fields to be searched (for example, Title). Use the pull-down menus to the right to refine your search with AND, OR, or NOT operators.
- 3. To limit your results to specific Media Type(s), click the checkboxes next to the ones you want to include in your search.
- 4. Under Classification, you can narrow your search to one toplevel Topic and one General Term by selecting them from the pull-down menus.
- 5. When your search strategy is complete, click on Add at the bottom right of the page.

## **Add Journals, Authors, or Reviewers to Your Alerts**

- 1. Click the appropriate tab (Journals, Authors, Reviewers) at the top of any page in the Manage Alerts section. Click on Add New Alerts at the top or bottom right of the following page.
- 2. Journals, Authors, and Reviewers, are listed in alphabetical order. Browse through the alphabetical list by using the letter links at the top of the page, or use the search box to find a particular Journal, Author, or Reviewer.
- 3. To add a Journal to your Alert Profile, check the box next to it. Then, click Add Alerts at the top or bottom left. To add an Author or Reviewer, click on the name link. You are brought to a page with more information and a list of reviews. To add the Author or Reviewer, click on Add to Alert Profile on the right.

### Tip

- Topics are subjects. There are eleven first-level Topics, which can be divided into second- and third-level Subtopics, and fourth-level Descriptors and Nouns. This classification system represents a tree with each new branch, or each successive level, becoming progressively more specific. When you select a higher-level Topic, you will automatically receive all Alerts for the SubTopics that fall under it. For example, if you select "D - Software," you will also receive Alerts for reviews published under "D.3 – Programming Languages" and "D.4 – Operating Systems."
- Reviews are assigned Topics or Subtopics that best represent their content.
- On the Review page, you can add a Topic to your Alerts by clicking on Add next to that Topic.

#### Tip

- Fields focus your search on particular parts of the review. You can select just one or all of the field options available.
- General Terms are perspectives from which a Topic can be viewed.

#### Tip

- The item you just added is identified by the word New next to it on the Current Alerts page for Journals, Authors, Reviewers, or Topics.
- To delete a Journal, Author, or Reviewer from your Alert Profile, go to the appropriate Current Alerts page by clicking on Manage Alerts in the gray top menu, then select the specific area. Check the box next to the item, and click on Delete at the top or bottom left.
- On the review page, you can choose to be alerted on a number of the review's attributes such as Reviewer, Journal Title, or Authors, by clicking on More Alerts.